# 청소년 프로그램 공모사업 관리시스템

## [사업신청 메뉴얼]

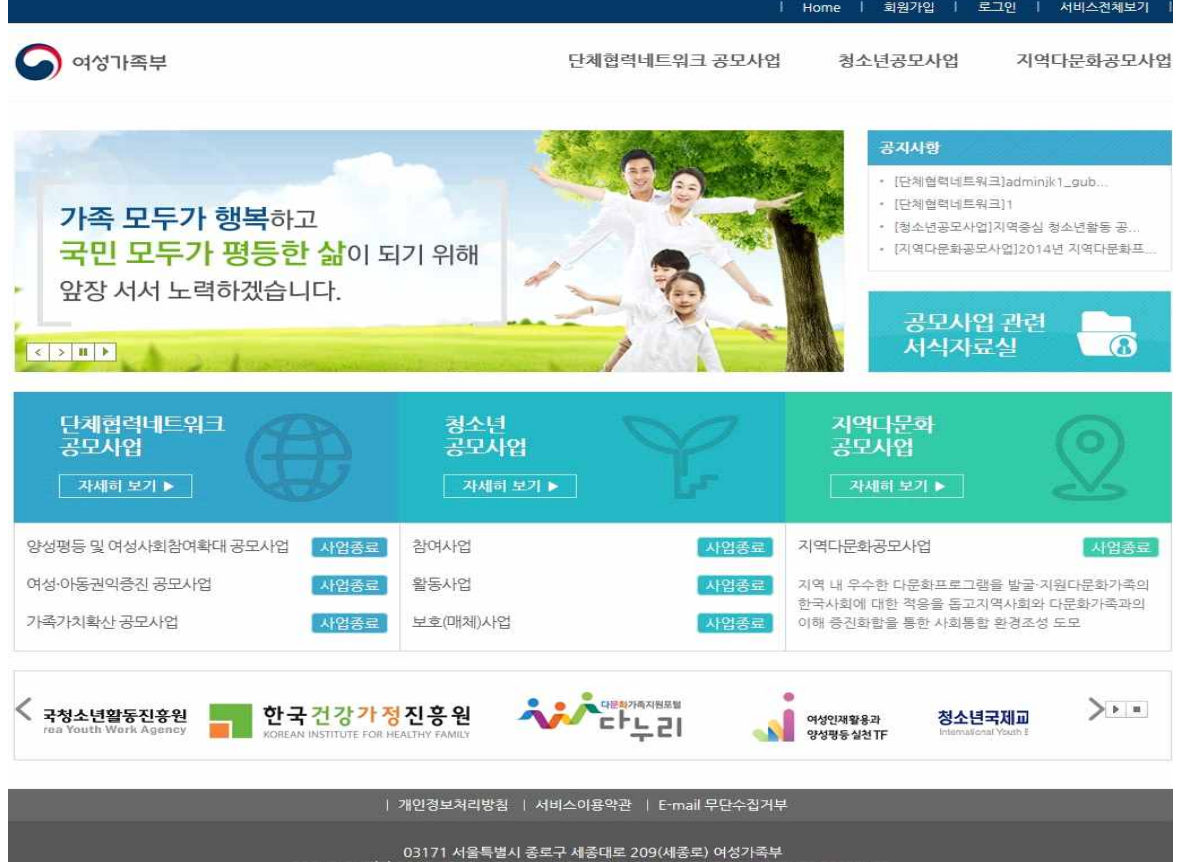

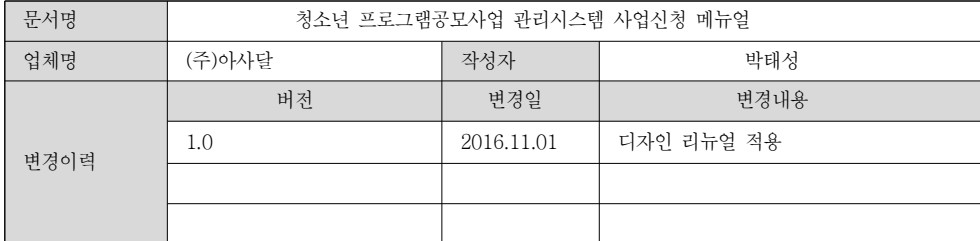

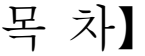

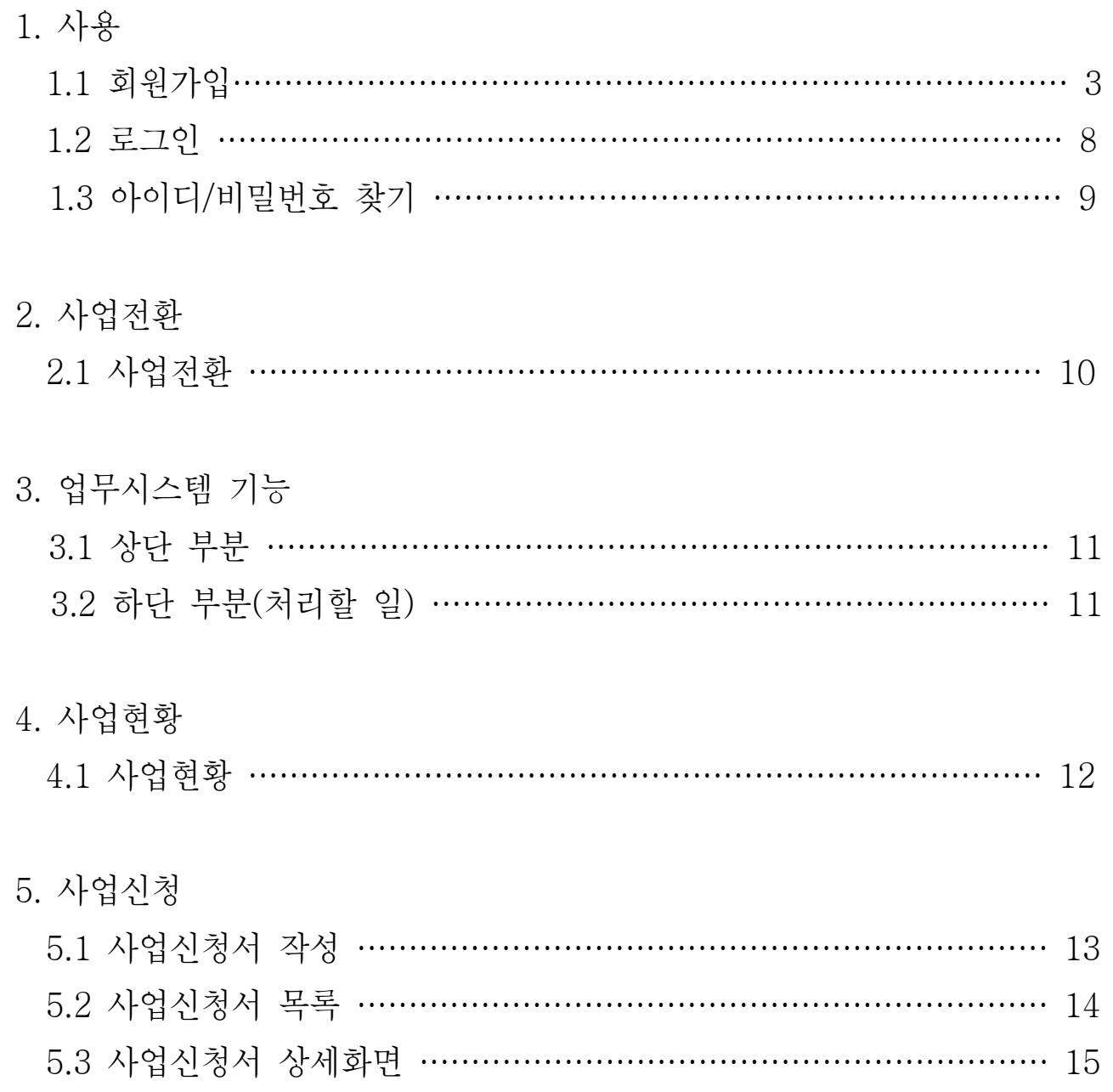

## 1. 관리시스템 사용

○ 지역다문화 프로그램 공모사업 관리시스템은 회원가입을 한 후 사용하실 수 있습니다. 회원가입 후 등록한 아이디와 비밀번호를 사용하여 로그인을 합니다. 관리시스템의 사용 가능 메뉴를 확인 사용하실 수 있습니다.

#### 1.1 회원가입

① 실명인증 - 주민번호인증/I-PIN 인증

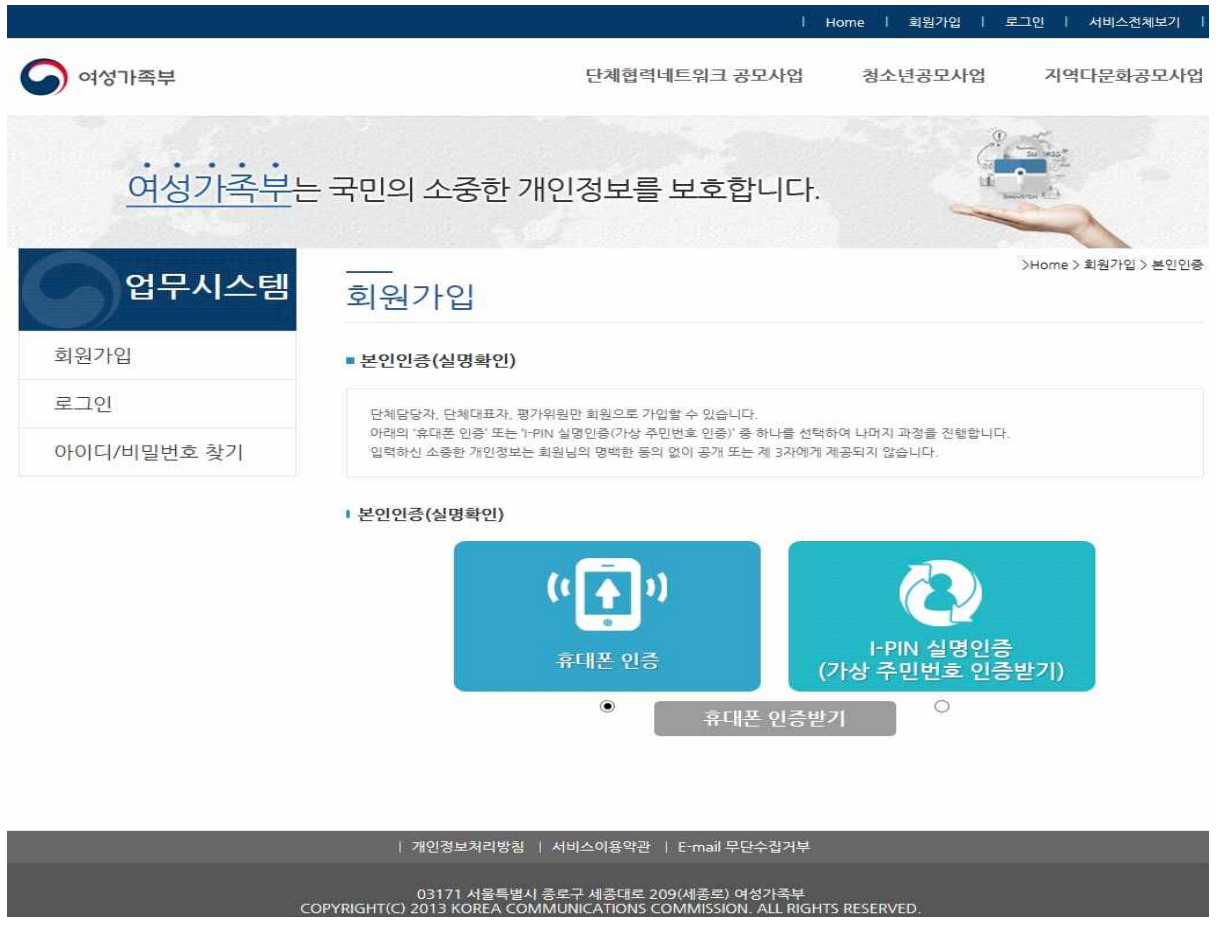

○ 주민번호 인증받기 : SiREN24 서비스를 통한 주민등록번호 인증

 \* 지역다문화프로그램공모사업 사이트는 SiREN24의 실명인증 서비스화면에 입력한 주민등록번 호를 관리(저장)하지 않고 인증된 이름만 확인하여 회원가입 시 사용자 이름으로 사용합니다.)

○ 가상 주민번호 인증받기 : 인터넷주민번호대체수단인 공공 I-PIN 인증을 지원합니다.

 \* I-PIN을 발급받으면 공공기관 홈페이지에 개인식별번호를 저장하여 주민등록번호 노출의 위험 이 감소합니다. 홈페이지 회원가입 시 주민등록번호를 사용하지 않고도 본인임을 확인 할 수 있는 개인정보보호 서비스입니다.

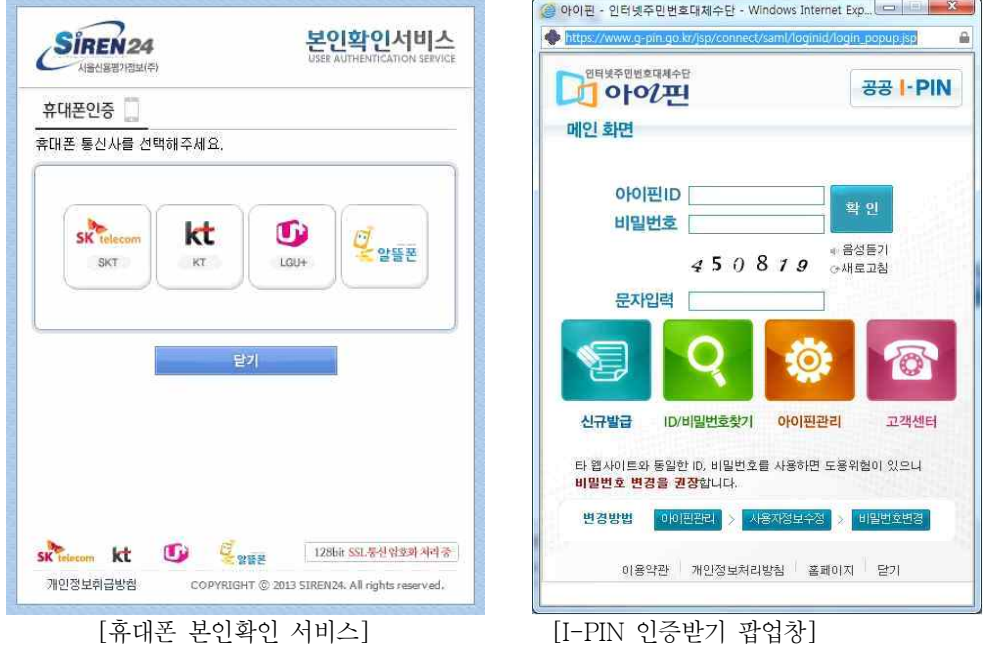

② 서비스이용약관 및 개인정보처리, 개인정보수집 방침 동의

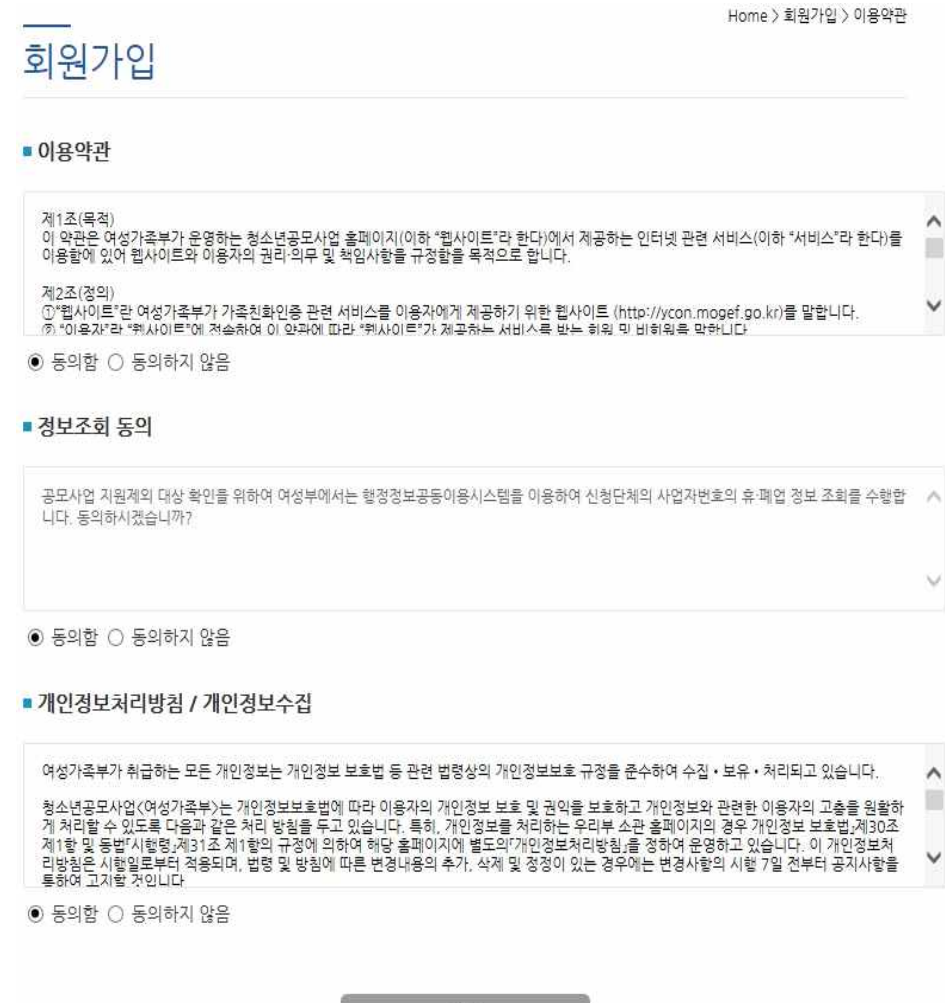

확인

- 모든 동의 항목을 체크해야 다음 화면으로 이동할 수 있습니다.

#### ③ 기본 정보 입력

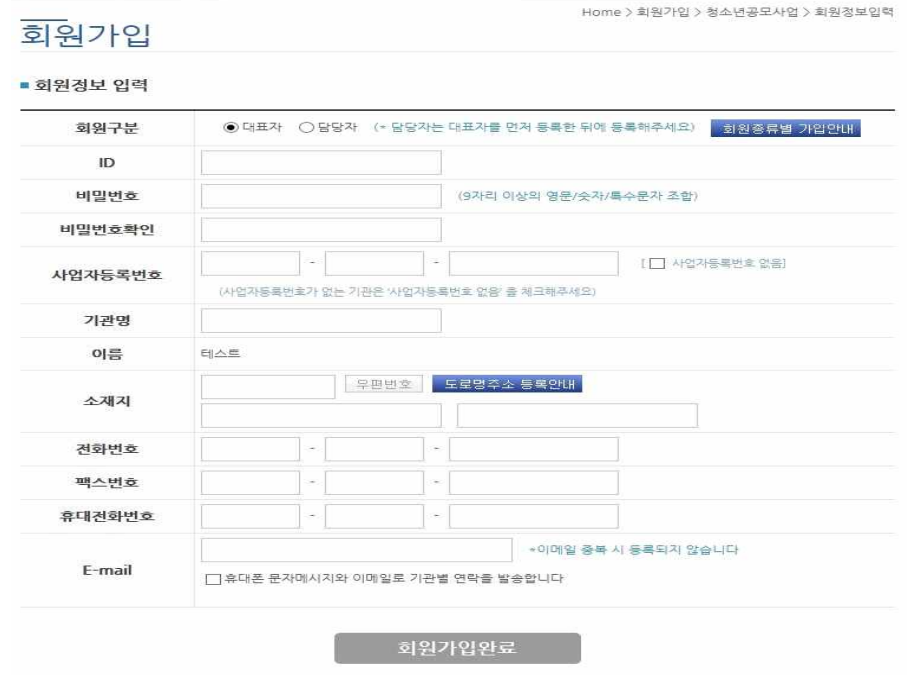

- 회원구분 : 대표자, 담당자 – 담당자는 대표자를 먼저 회원가입 한 후, 등록한 대표자의 기관을 선택해야 회원가입이 가능합니다.

(\*대표자를 먼저 회원으로 등록한 후, 담당자를 등록하시기 바랍니다.)

- ID : 별도의 중복검색버튼 없이 자동으로 중복여부를 체크합니다.
- 비밀번호 : 9자리 이상의 영문/숫자/특수문자의 조합으로 입력해야 합니다. (\*비밀번호 작성규칙은 보안 이슈에 따라 별도의 공지 없이 변경될 수 있습니다.)
- 사업자등록번호 : 기관의 사업자등록번호를 입력합니다. (\*사업자등록번호가 없는 기관은 대리 MaMs 학생회의 을 체크하여 가상의 사업자 번호를 부여 받을 수 있음) (\*기관의 사업자번호가 있음에도 사업자번호를 입력하지 않고 가상번호를 부여 받을 시 사업선 정에 불이익이 있을 수 있으니 관련사항은 문의바랍니다.)
- 기관명 : 대표자 또는 담당자의 기관명 등록합니다. (담당자의 경우 사업자등록번호를 입력하거나 기관을 검색하면 해당 사업자정보를 기준으로 기 관명, 소재지, 전화번호 자동 입력됨. – 입력된 정보는 수정가능)
- 소재지, 전화번호, 팩스번호, 휴대전화번호, 이메일 : 관련정보 입력 (\*이메일 : 중복된 이메일 등록 불가) (대표자의 이메일로 담당자의 이메일 설정 불가)

\* ■ 휴대폰 문자메시지와 이메일로 기관별 연락을 발송합니다 제크 시 입력한 휴대전화번호와 이메일로 안내문자와 이메일 을 받을 수 있습니다

- 담당자의 경우 기관감에 버튼을 이용하여 등록된 기관을 선택할 수 있습니다. (사업자등록번호 입력 시 기관검색과 동일하게 기관명, 소재지, 전화번호 자동으로 검색)

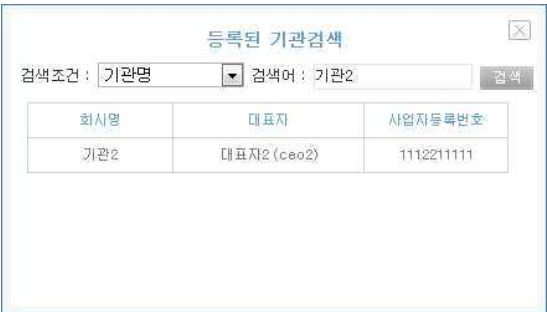

- 검색조건 : 기관명, 대표자명, 대표자아이디, 사업자등록번호

\* 대표자명, 대표자아이디, 사업자등록번호 검색조건은 검색어와 매칭되는 자료만 검색

- 우편번호 검색 예) 여성가족부

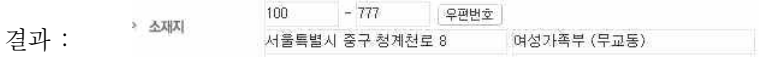

도로명주소 검색

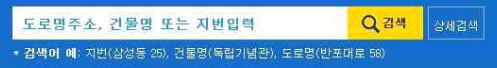

※ 보다 정확한 검색을 위하여 다음 권장사항을 확인하여 주시기 바랍니다.

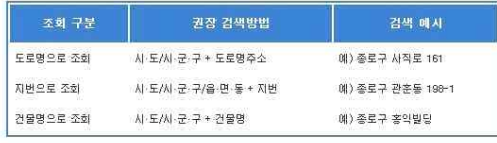

- 건물명은 각 자치단체에서 등록한 경우 조회가 가능합니다.<br>- 화면 상단의 **상세검색**을 이용하시면 보다 정확한 결과를 얻으실 수 있습니다.

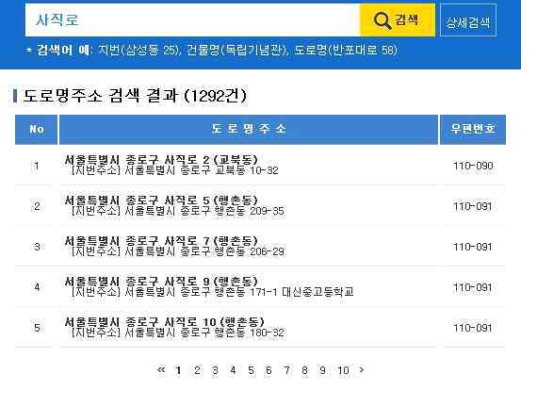

#### ( 회원가입 작성 샘플 – 담당자 )

## 회원가입

Home > 회원가입 > 청소년공모사업 > 회원정보입력

#### ■ 회원정보 입력

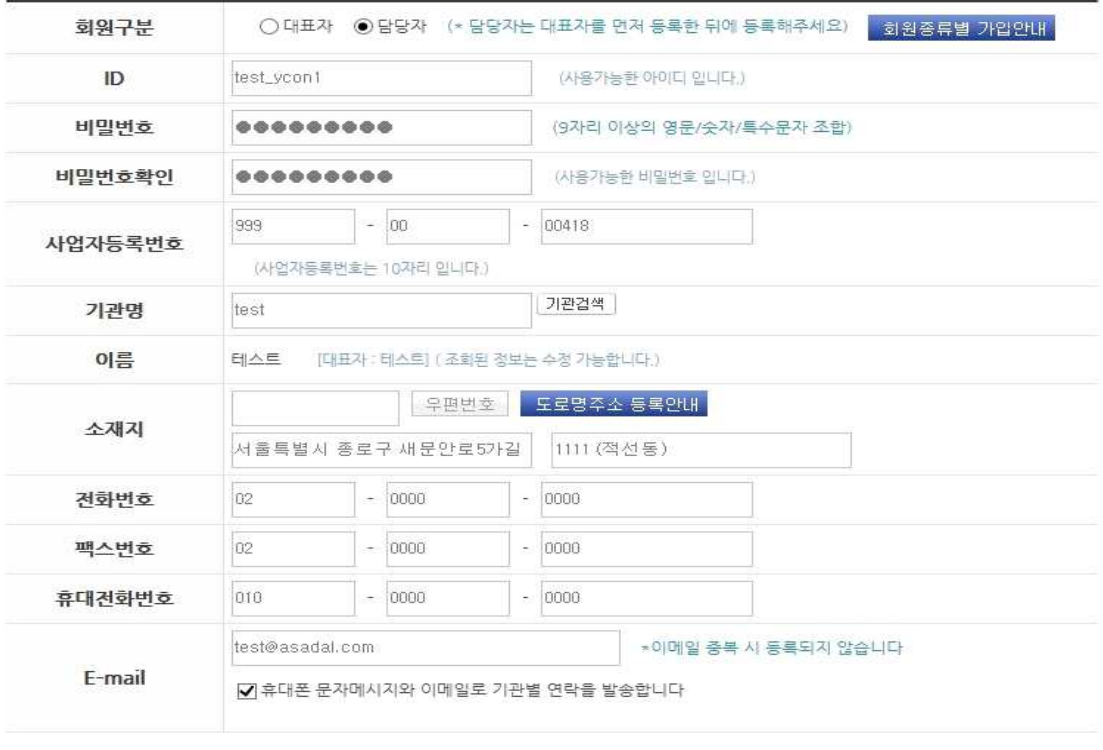

회원가입완료

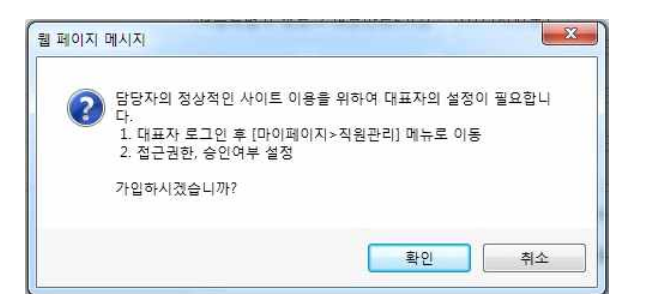

#### ④ 가입완료

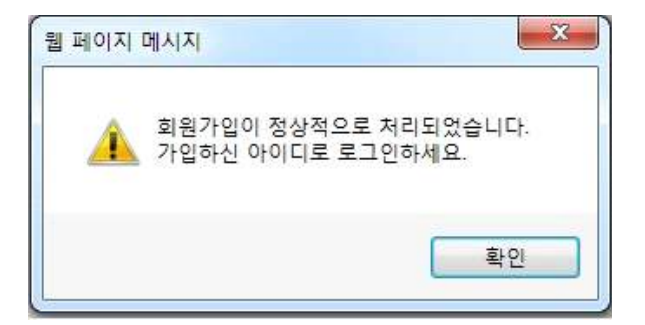

#### 1.2 로그인

#### ① 로그인 화면

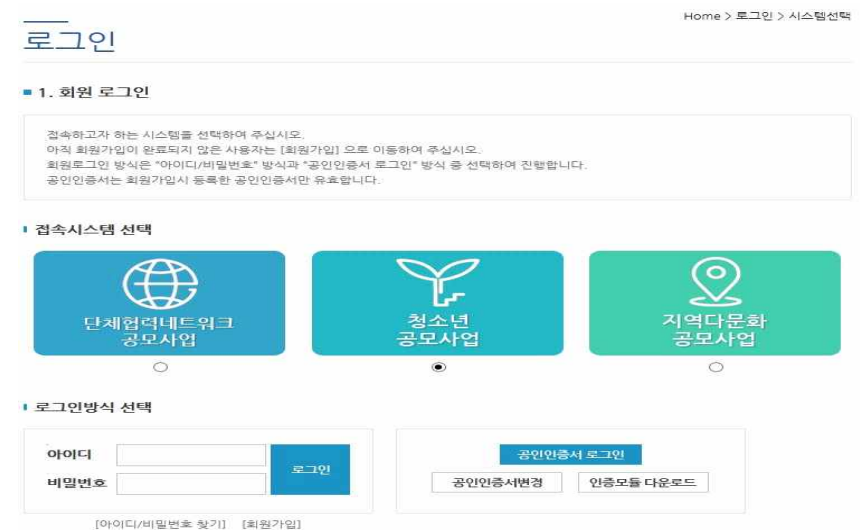

- 아이디, 비밀번호 : 회원가입 시 설정한 아이디, 비밀번호 입력

(여성가족부 홈페이지를 포함한 타 기관 아이디 사용 불가)

- 공인인증서 로그인 : 회원가입 시 등록한 공인인증서를 이용한 로그인
- 아이디/비밀번호 찾기 : 아이디/비밀번호 찾기 화면으로 이동
- 회원가입 : 회원가입 화면으로 이동
- 아이디 저장 : 브라우저 쿠키에 아이디를 저장하여 다음 로그인 화면부터는 입력한 아이디 사용

#### ② 담당자로 회원가입 후 로그인 절차

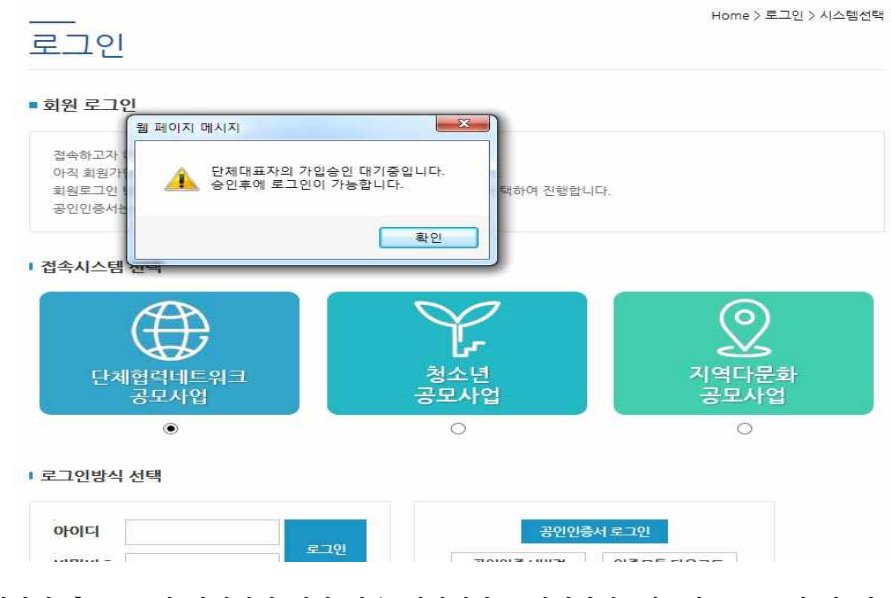

- 담당자로 회원가입 후, 로그인 과정에서 위와 같은 메시지가 표시된다면, 대표자로 로그인 한 뒤

의 메뉴에서 해당하는 담당자의 아이디에서 승인대기/ 정보를 승인으로 설정

하시기 바랍니다. ( 클릭)

승인/거절 \*로그인 할 수 있는 상태 :승인 | 거절 |

## 1.3 아이디 / 비밀번호 찾기

① 아이디 찾기

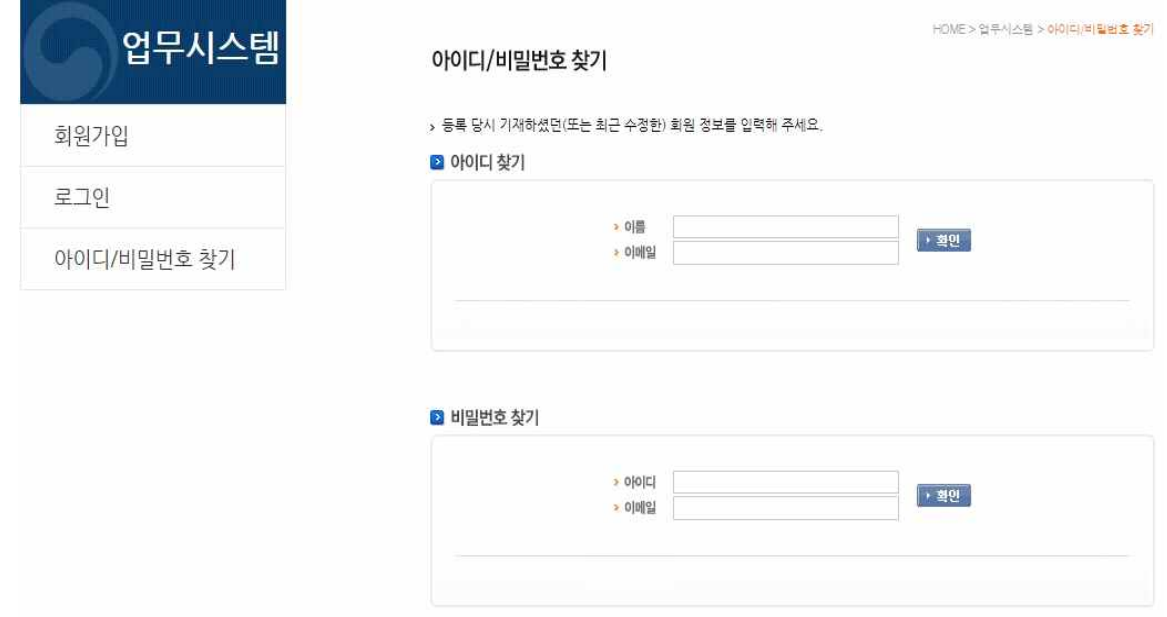

- 아이디 찾기 : 이름과 이메일을 입력 후 <mark>그 확인</mark> 버튼을 클릭하면 위와 같이 아이디를 안내합니다.
- 비밀번호 찾기 : 아이디와 이메일을 입력 후 · 확인 <br>버튼을 클릭하면 등록한 메일로 비밀 기밀번호를 변 경할 수 있는 링크가 발송됩니다.
	- \* 아이디 찾기, 비밀번호 찾기 시 입력하는 이메일은 회원가입 시 등록한 이메일을 입력하세요. (메일주소를 변경했다면 최근 변경한 메일 주소를 입력하세요.)

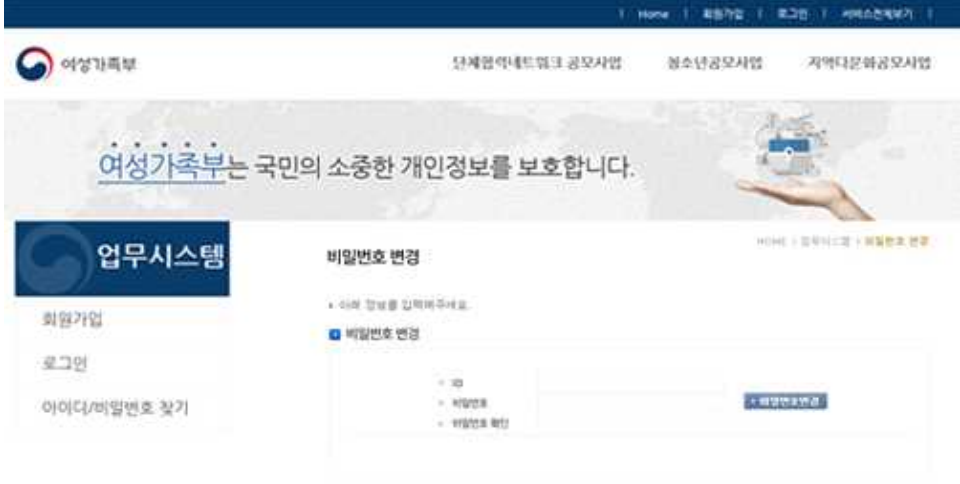

 - 메일에 표시된 링크를 클릭하면 비밀번호 변경화면으로 이동하고 ID, 비밀번호, 비밀번호 확인 정보를 입력하여 비밀번호를 변경합니다.

## 2. 사업전환

○ 청소년 프로그램 공모사업 관리시스템에서 로그인 후 사업신청 기간 중에 사업신청을 하는 첫 번째 단계 입니다. 공모사업 중 활성화 된 사업을 한 개 선택할 수 있습니다.

#### 2.1 사업전환

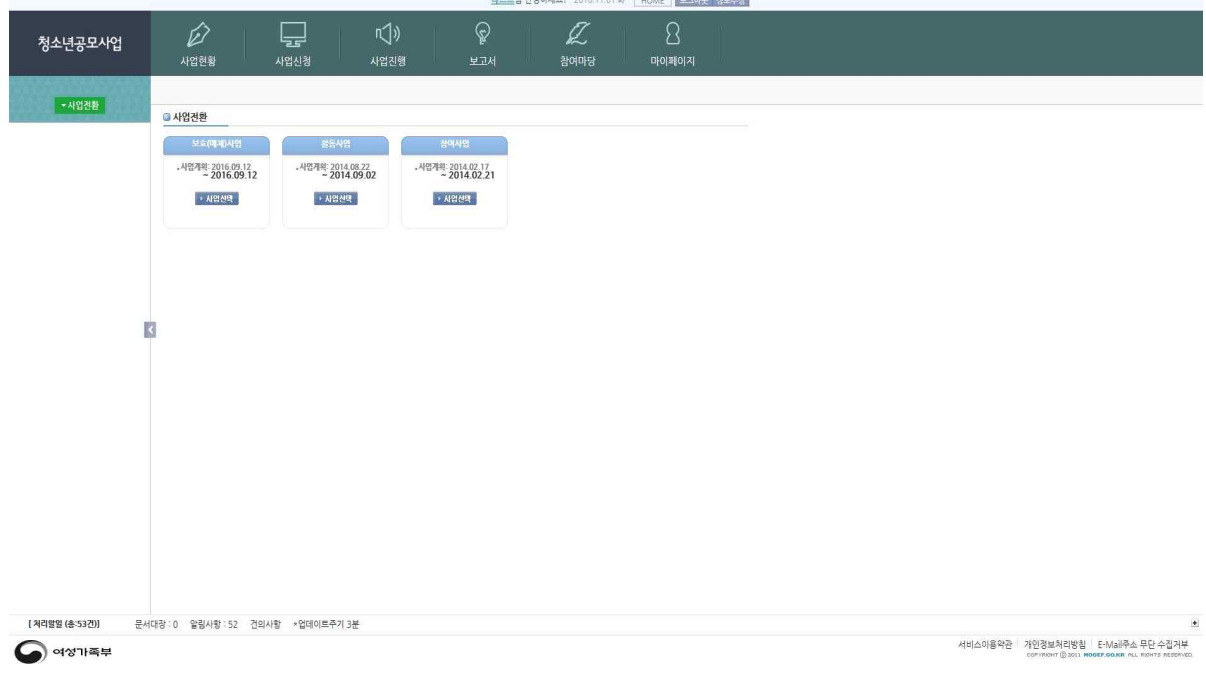

- 공모사업으로 진행되는 활성화된 사업 중 하나의 사업을 선택 합니다.
- 로그인 이후, 선택된 사업이 없는 경우 사업전환 화면이 먼저 표시되어 진행할 사업을 선택한 후 시 스템을 이용할 수 있습니다.

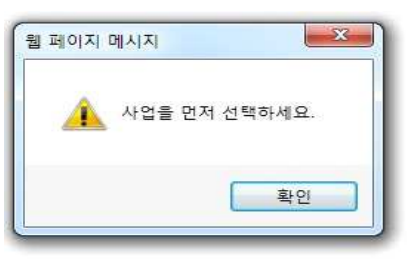

\* 사업선택 없이는 위와 같은 메시지와 함께 모든 메뉴를 이용할 수 없음. (마이페이지 제외)

## 3. 업무시스템 기능

#### 3.1 업무시스템 상단 기능

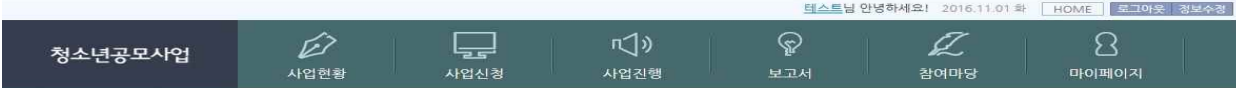

- 청소년공모사업 클릭 시 홈페이지 시스템 메이화면으로 이동합니다.

- HOME 클릭 시 업무 시스템 사업전환 화면으로 이동합니다.
- 클리아 클릭 시 로그아웃 후 홈페이지 시스템 메인화면으로 이동합니다.
- 콜로주정 클릭 시 마이페이지의 정보수정 화면으로 이동합니다.

3.2 업무시스템 하단 처리할 일 기능

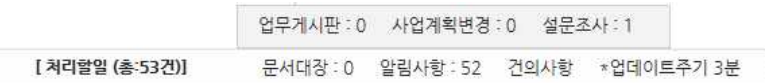

- 처리할일 : 문서대장, 알림사항, 컨설팅게시판 및 업무게시판, 사업계획변경, 설문조사의 업무현황을 표시. 각 항목을 클릭하면 해당화면으로 이동합니다.

 \*처리할일은 3분에 한 번씩 업데이트되며, 실제 업무를 처리하더라도 3분 동안은 미처리로 표시될 수 있습니다. (재 로그인 시 현행화 됨)

- 마이메뉴 설정버튼(■)을 클릭하면 아래와 같은 메뉴선택 레이어를 표시하고 즐겨 이용하는 메뉴 를 4개까지 설정 가능

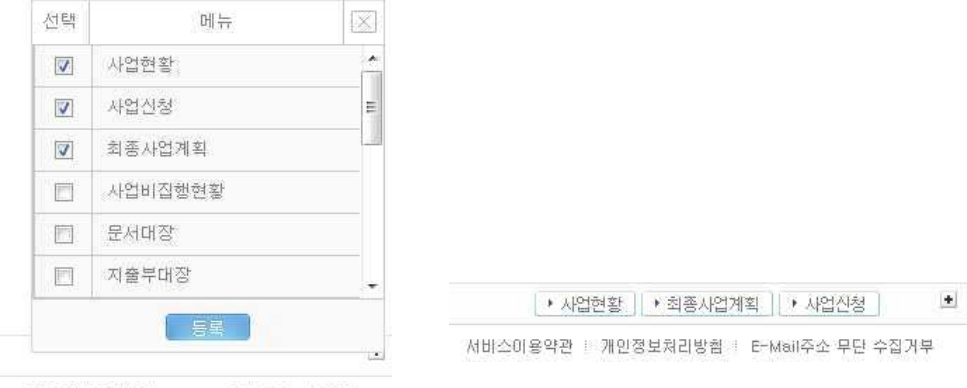

: 개인정보처리방험 : E-Mail주소 무단 수집거부

- 위 왼쪽 그림의 버튼을 클릭하면, 선택한 메뉴가 오른쪽 그림과 같이 표시됩니다.

## 4. 사업현황

## 4.1 사업현황

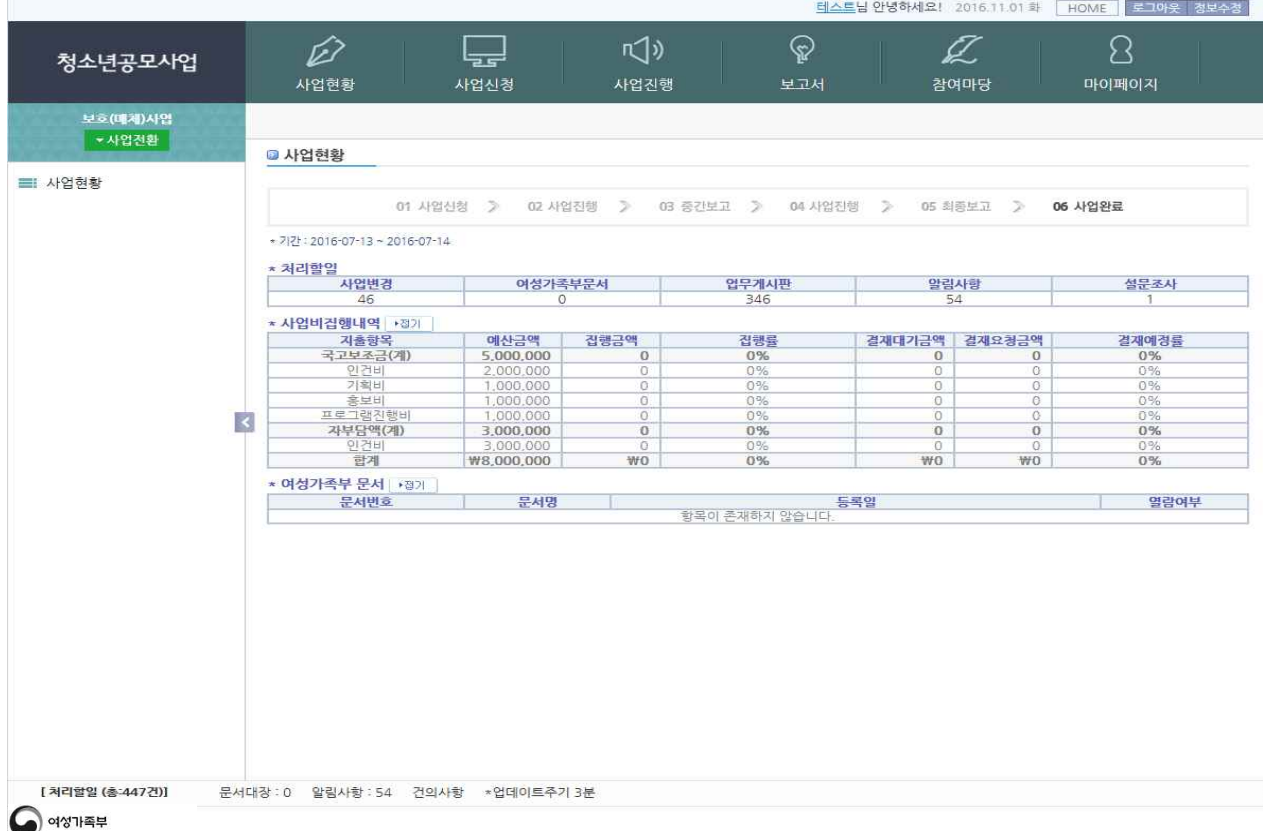

- 공모사업의 진행단계 및 사업관련 업무 모니터링 할 수 있는 화면입니다.

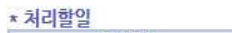

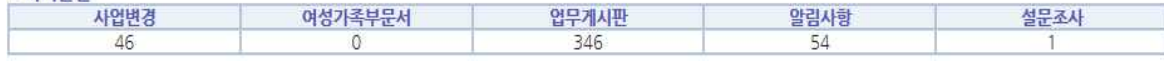

- 처리할일 : 문서대장, 알림사항, 컨설팅게시판의 등록된 항목을 표시

항목수를 클릭할 경우 해당 화면으로 이동합니다.

\* 사업비집행내역 3기

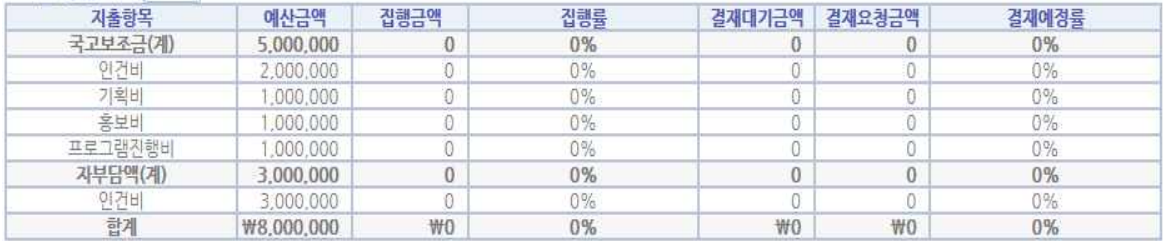

- 사업비집행내역 : 선택사업을 진행하는 과정에서 진행되는 사업비의 현황이 조회됩니다.

\* 여성가족부 문서 <u>(382)</u>

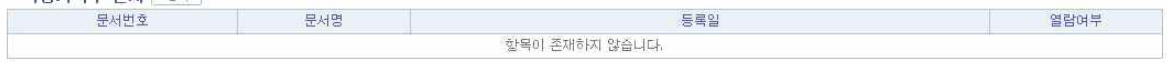

- 여성가족부 문서 : 여성가족부로부터 발부된 문서의 요약정보가 표시됩니다.

## 5. 사업신청

## 5.1 사업신청서 작성

◎ 사업신청

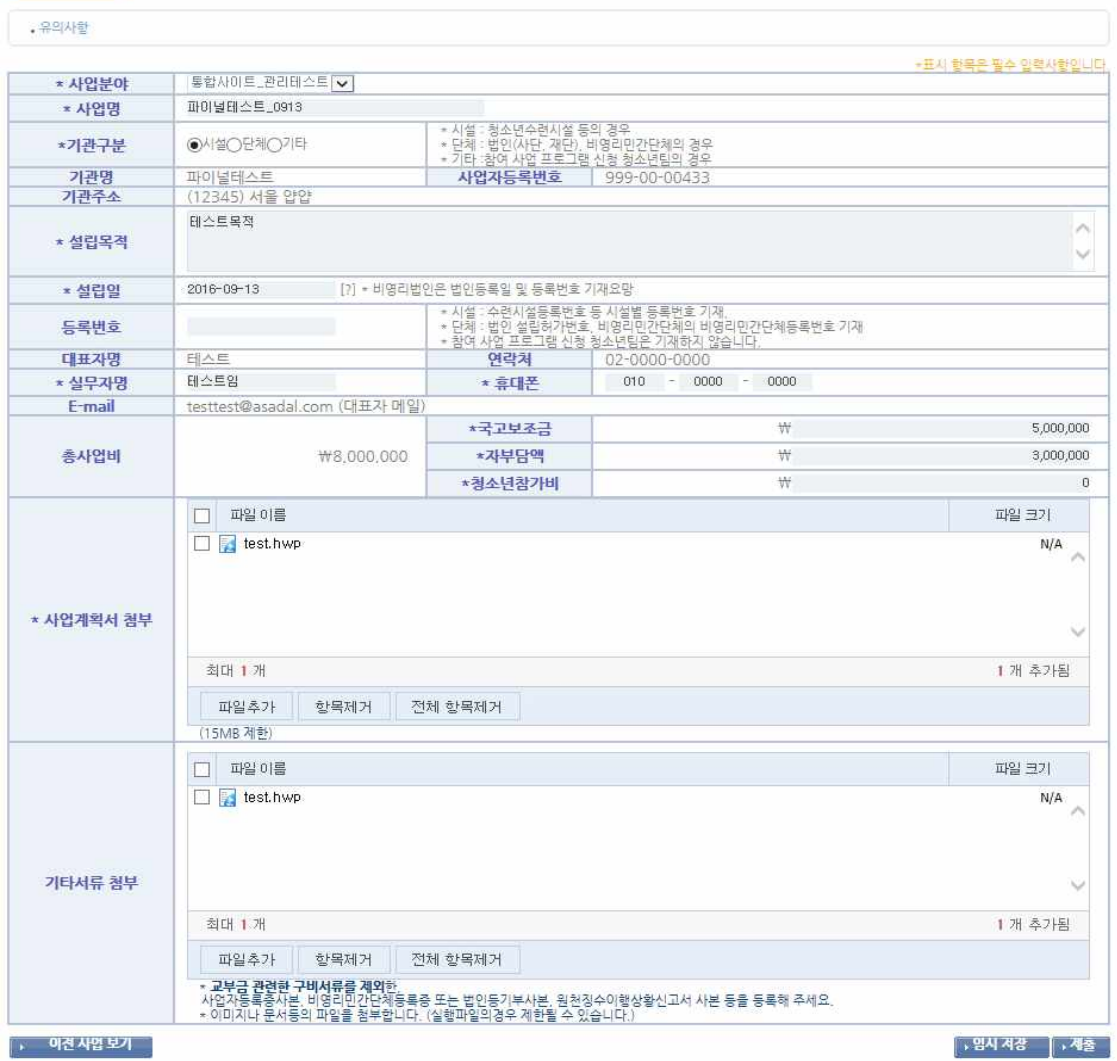

- 사업분야 : 사업에 선정된 사업분야 중 지원하고자 하는 분야를 선택
- 사업명 : 등록하고자 하는 사업명 표시
- 기관구분 : 비영리법인, 비영리단체 중 택일
- 기관명, 사업자등록번호, 기관주소, 연락처(대표자 전화번호), 대표자명, E-mail(대표자 이메일)
- 설립목적 : 기관에 맞게 기술
- 설립일 : 기관에 맞게 설정 (2013년 기준 2003년부터 연도 선택 가능하게 표시. 2003년 이전 연도 는 2003년을 선택하면 10년씩 이전연도 설정 가능)

 $-x-$ G danuri.mogef.go.kr의 페이지 내용: 달력 레이어에서 선택 가능한 년도의 이전년도를 선택하기<br>위해서는선택 가능한 최상위 년도의 임의 날짜를 클릭하여<br>원하는 년도를찾아주세요. 달력 레이어에서 선택 가능한 년도의 이전년도를 선택하기 원하는 년노들잦아수세요.<br>예) 2012년 현재 1990년을 선택하려면.<br>2002년 이전년도는 '년도 선택항목'에 표시되지 않음.<br>1002년을 선택하고 임의 일자를 클릭하면<br>1992년 까지 '년도 선택항목'을 조회 할 수 있고,<br>5151 더 1992년이 인이 익자를 클릭하며 1982년까지 한번 더 1992년의 임의 일자를 클릭하면 1982년까지 선택 가능하여 1990년을 선택할 수 있음. 확인

- 등록번호 : 기관의 등록번호
- 실무자명 : 대표 담당자 이름 직접 입력
- 휴대폰 번호 : 담당자의 휴대폰번호 입력
- 국고보조금, 기관부담액 : 사업신청 시 검토한 비용 설정
- 사업계획서 첨부 : 한글양식만 등록가능 (등록필수)
- 기타서류첨부 : 교부금을 제외한 기타서류 등록(여러 파일 업로드 가능)
- **PEA R& : 작성중인 자료를 임시로 저장함 (제출 시 임시정장 버튼은 사라짐)** \*관리시스템에서는 제출 전 자료를 확일 할 수 없습니다.
- : 작성된 신청서를 제출함 (신청기간부터 심사기간 전까지 다시 제출 가능 제출된 내용은 관리시스템에서 확인 가능)
- • 미진 사업 보기 : 신청서를 목록으로 볼 수 있는 화면으로 이동

(사업신청기간 이후의 기간 중에는 Lasterland River 제 이전사업보기 화면을 표시함 - 사업신 청기간 중에만 사업신청 등록화면을 표시)

#### 5.2 사업신청서 목록

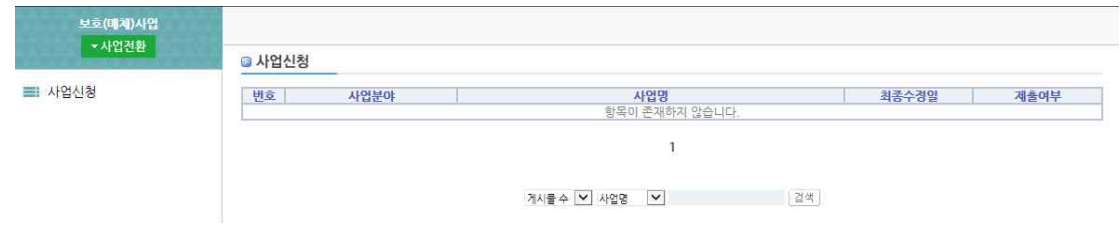

- 검색조건 : 사업명
- ① 작성 중인 상태의 목록

#### **◎ 사업신청**

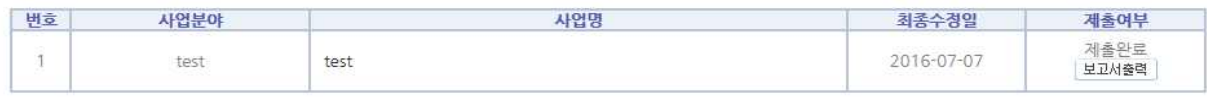

 $\overline{1}$ 

게시물수 • 사업명 • 사업명 • 시설

#### ② 제출된 상태의 목록

◎ 사업신청

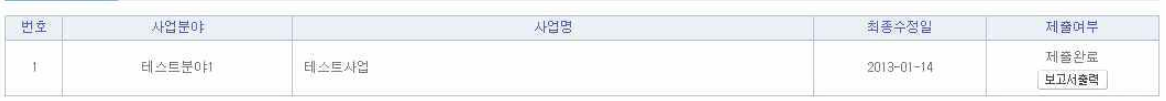

- | 보고서출력 | : 클릭 시 작성된 보고서를 pdf 파일로 다운로드 할 수 있습니다.

## 5.3 사업신청서 상세화면

#### **• 사업신청**

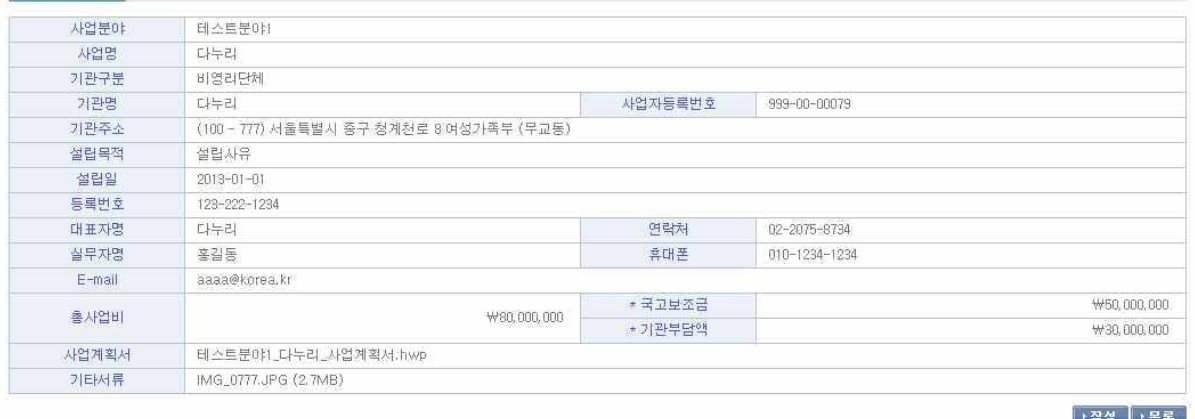

- 고점 : 작성버튼은 사업신청기간에만 표시되고 신청기간이 지나면 사라집니다. 작성버튼을 클릭하여 등록화면으로 이동합니다.
- | 공록 : 이전사업보기의 목록으로 이동합니다.